## 1. РЕГИСТРАЦИЯ НА УЧЕНИК-УЧАСТНИК

Регистрацията става на сайта за регистрация (достига се през [http://youngcarmechanic.bg/\)](http://youngcarmechanic.bg/) в частта "АЗ СЪМ УЧАСТНИК". Ученикът попълва собственото и фамилното си име и актуален е-мейл адрес

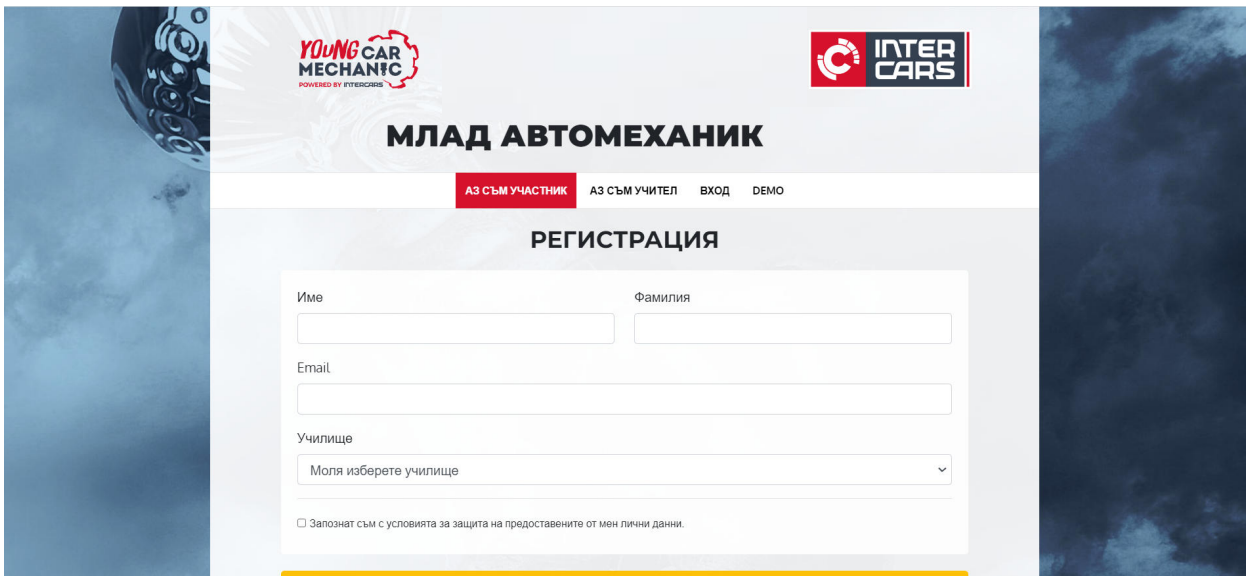

След това от падащия списък избира училището, в която учи:

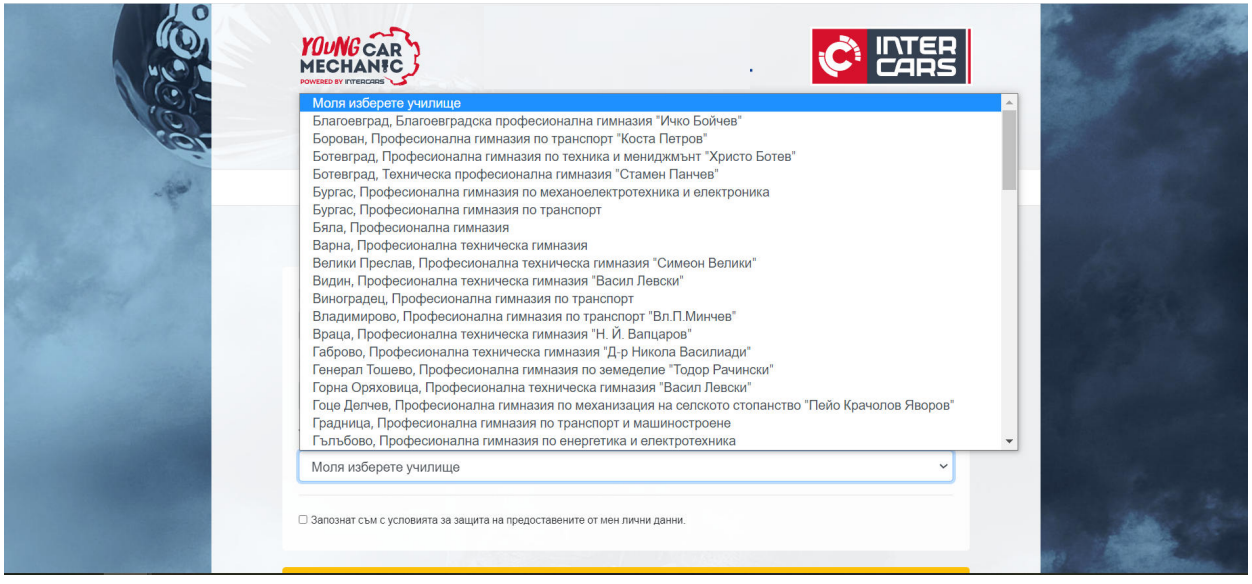

След като отбележи, че е запознат с информацията, свързана със защитата на личните му данни, с натискането на бутон "Регистрация" завършва регистрацията му в системата. Генерираните от системата потребителско име и парола се предоставят на участника от регистрираните в училището му учители (училищни администратори). Така предоставените му потребителско име и парола участникът въвежда в меню "ВХОД", което му дава възможност да решава активирания тест (Вж. "3. РЕШАВАНЕ НА ДЕМО ТЕСТ"). Имайте предвид, че състезателния тест се активира само за определен период от време, като преди и след този период тестът е недостъпен. Информация за периодa на активиране ще бъде публикувана на сайта на състезанието <http://youngcarmechanic.bg/>

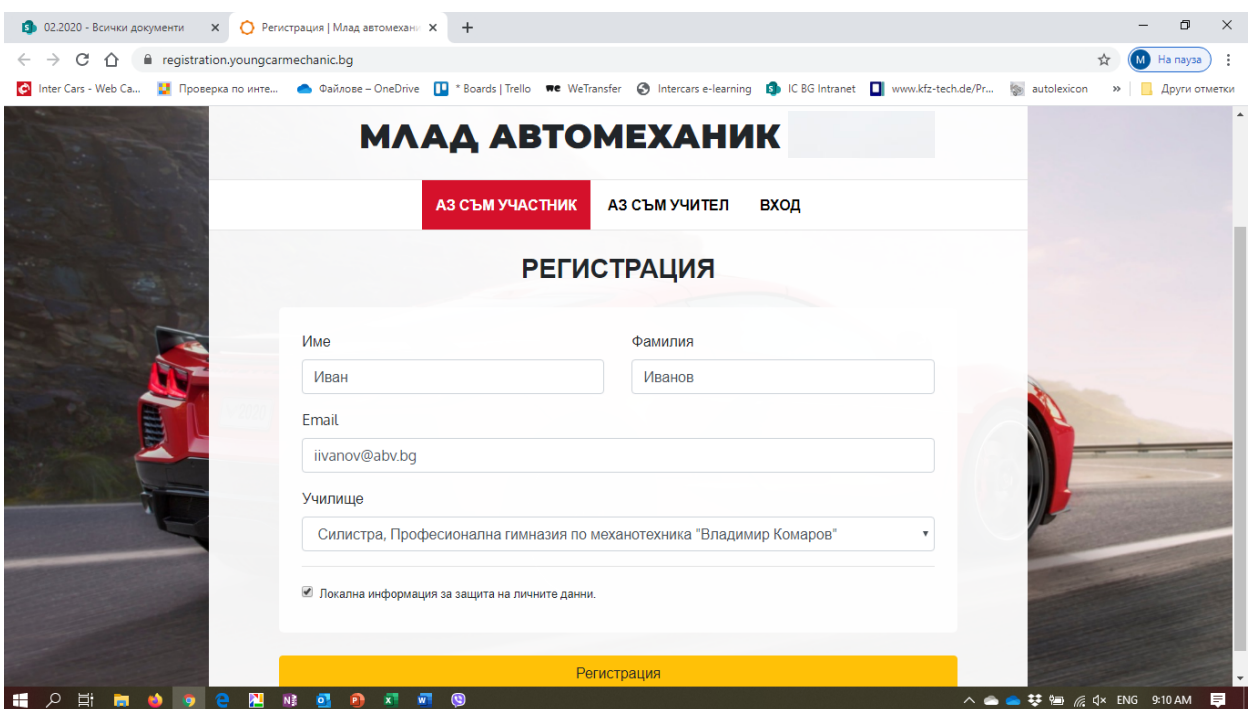

**Ученици, които не са преминали през електронна регистрация не могат да участват в състезанието**

## 2. РЕГИСТРАЦИЯ НА УЧИТЕЛ

Регистрацията става през менюто "АЗ СЪМ УЧИТЕЛ". Там учителят въвежда своите данни в съответните полета, като избира училището си от падащия списък.

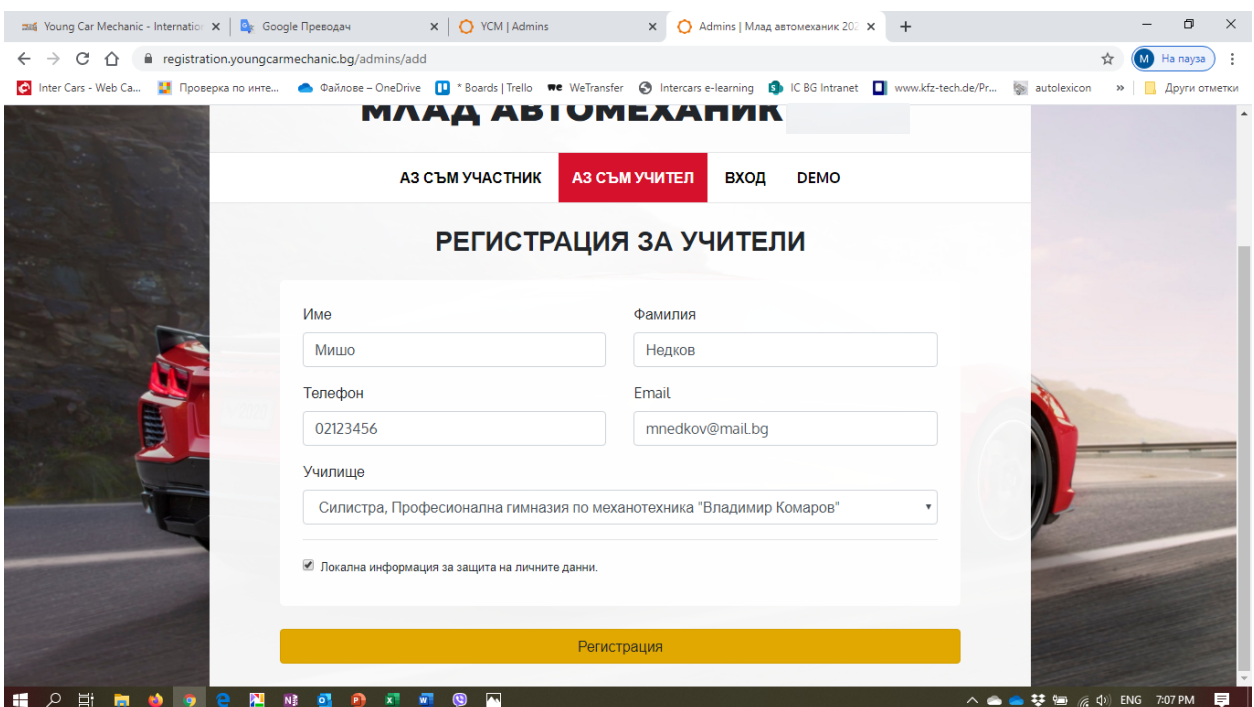

След отбелязване на полето, свързано със защитата на личните му данни и натискане на бутон "Регистрация" учителят е регистриран в системата като администратор за своето училище. Няма ограничение в броя администратори, регистрирани към едно училище, като всички те имат еднакви права.

На посочения при регистрацията e mail учителят получава потребителско име и парола за вход в системата.

За влизане в администраторския панел регистрираният учител е необходимо да отиде на сайта [https://dashboard.youngcarmechanic.org/.](https://dashboard.youngcarmechanic.org/) Там въвежда получените потребителско име и парола и влиза в системата.

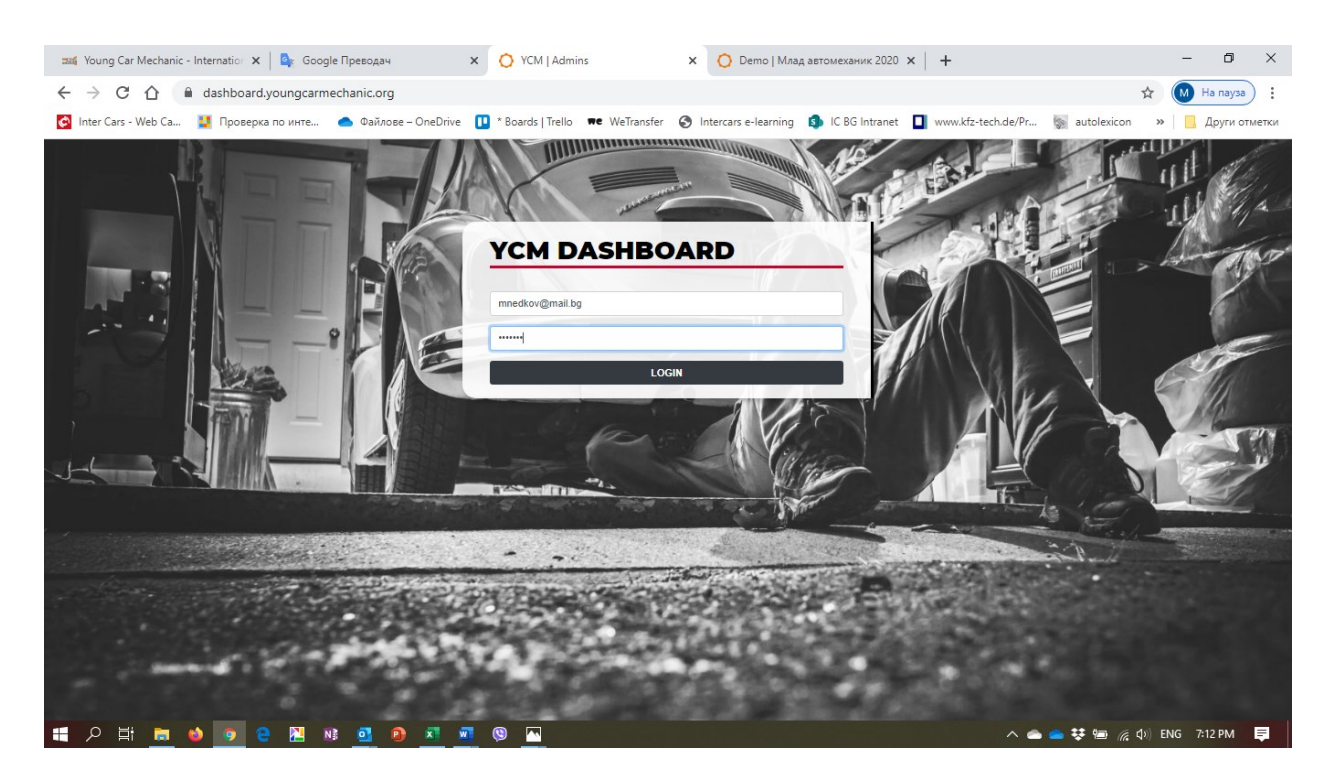

В нея той има следните възможности:

- Вижда статистически данни за държавите, участващи в състезанието

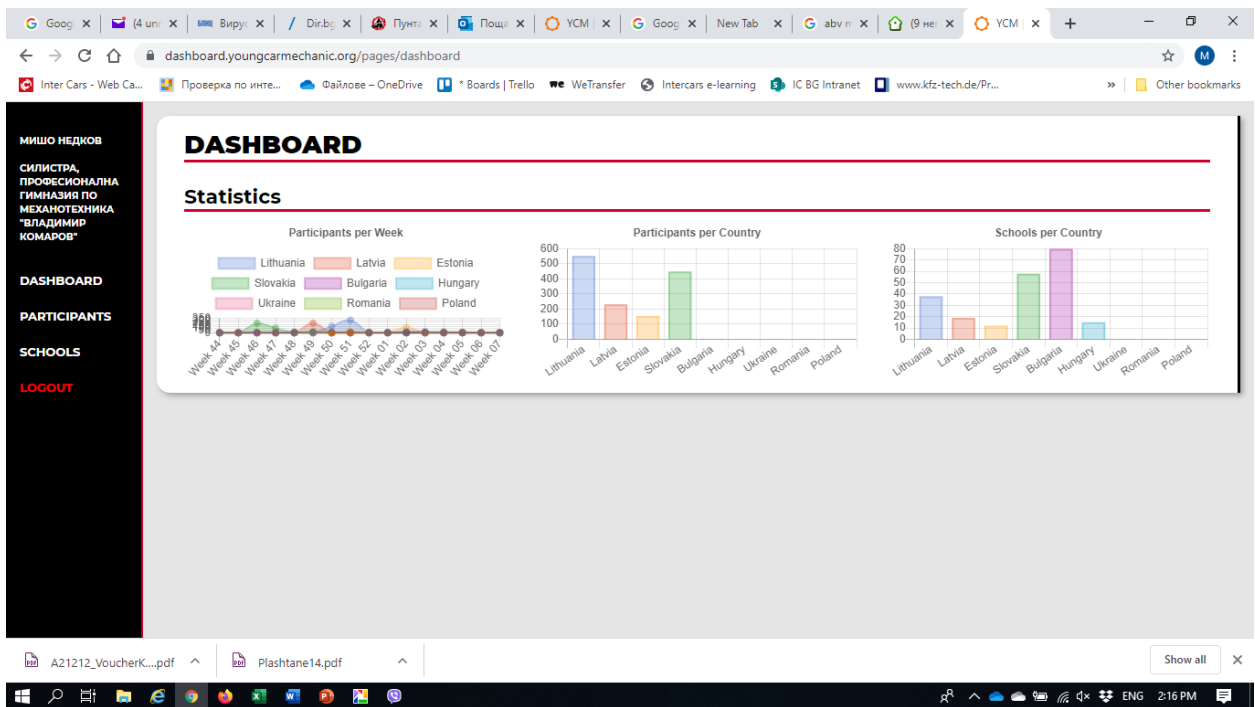

- Вижда информация за регистрираните участници от неговото училище. Учителят потвърждава участието на всеки регистриран ученик от своето училище като му предоставя генерираните от системата индивидуални потребителско име и парола (ограденото със зелено на фигурата). С тези данни участникът влиза в системата за решаване на теоретичния тест.

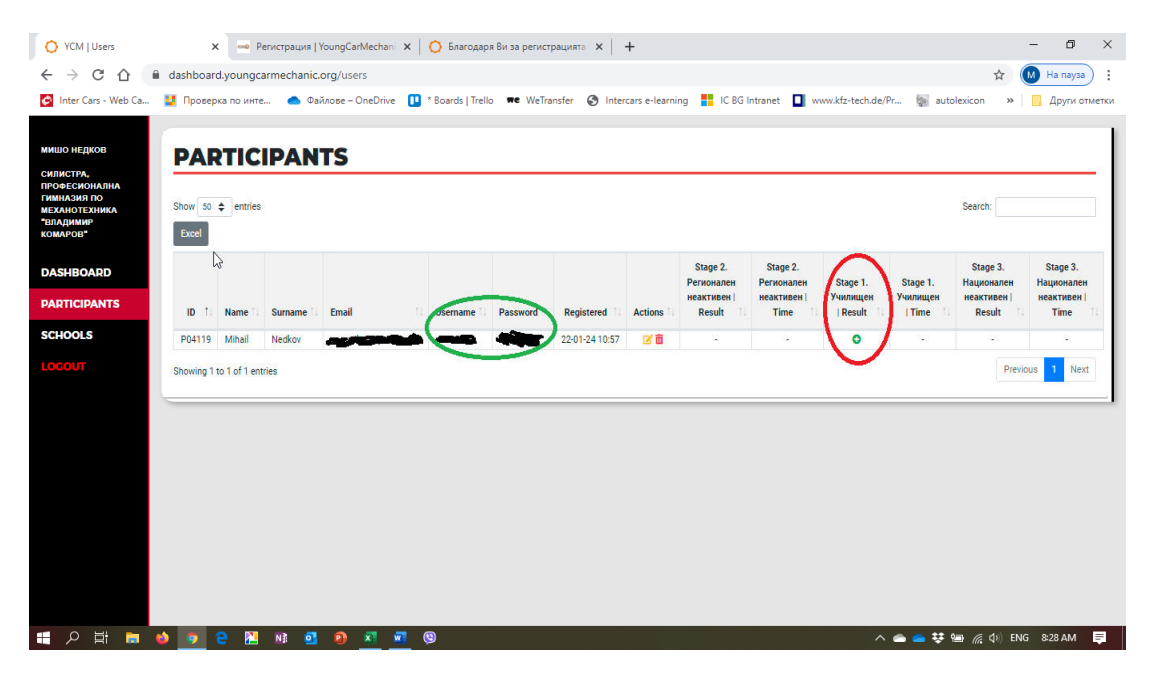

За да добие право на участие в състезанието даден ученик е необходимо учителят да потвърди неговата регистрация като маркира зеленото чек поле в колоната Stage 1 Училищен (отбелязано в червено на фигурата). Освен това тук учителят има възможност да редактира данните на учениците от неговото училище, както и да изтрие даден участник. В случай на изтриване на участник, задължение на учителя, който е изтрил записа е да информира участника за това.

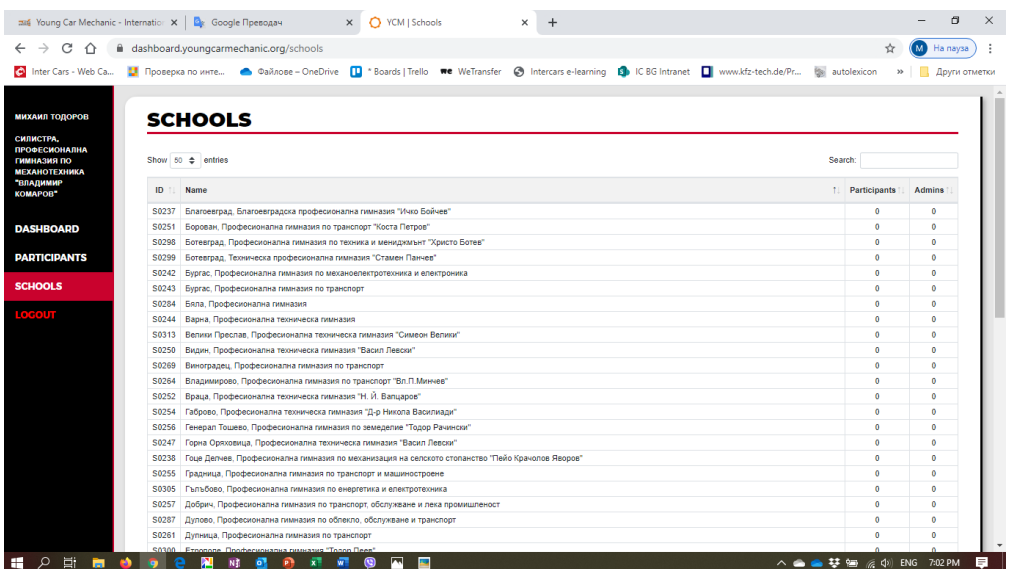

- Вижда информация за участващите в състезанието училища от България.

## 3. РЕШАВАНЕ НА ДЕМО ТЕСТ

Всеки желаещ има възможност да се запознае с начина на работа на системата като реши предварително създаден примерен демо тест. За целта през меню "DEMO" отива на страницата, където е генериран тестът.

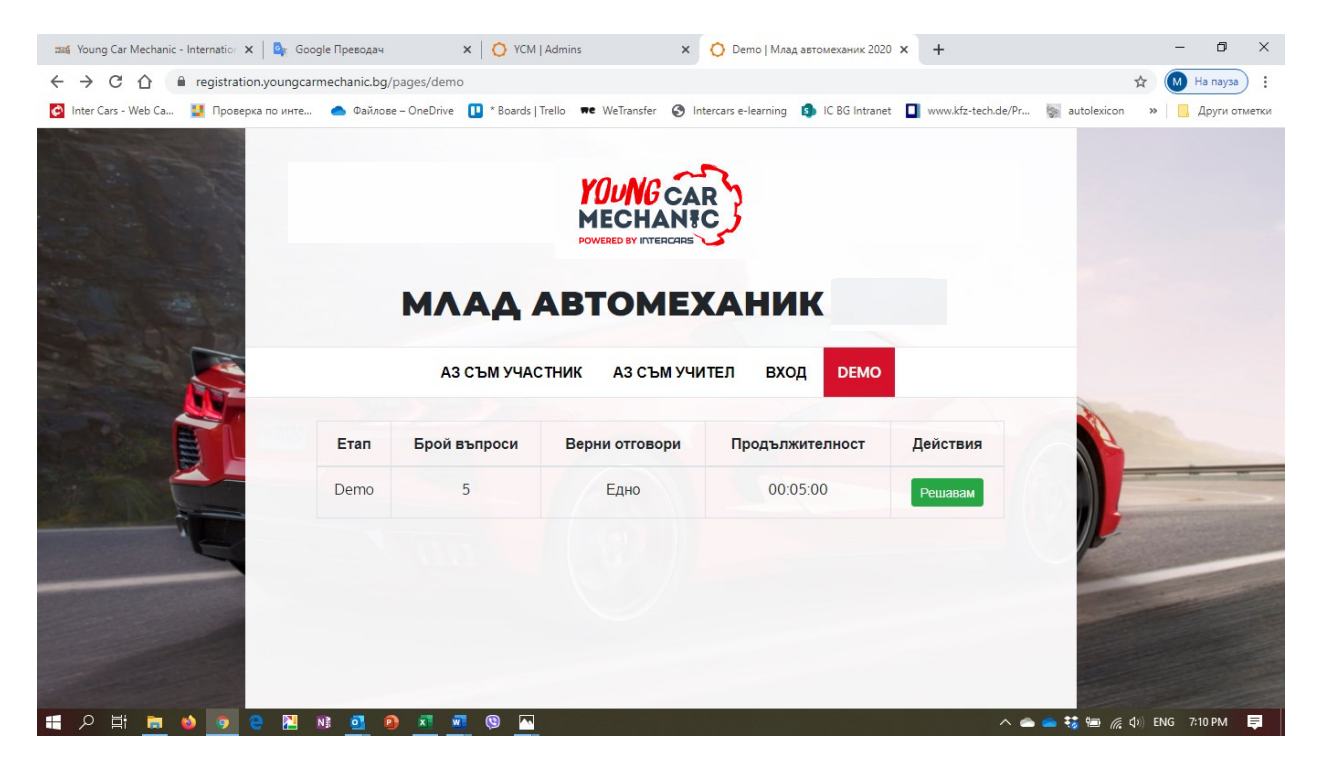

След натискане на бутон "Решавам" се стартира теста.

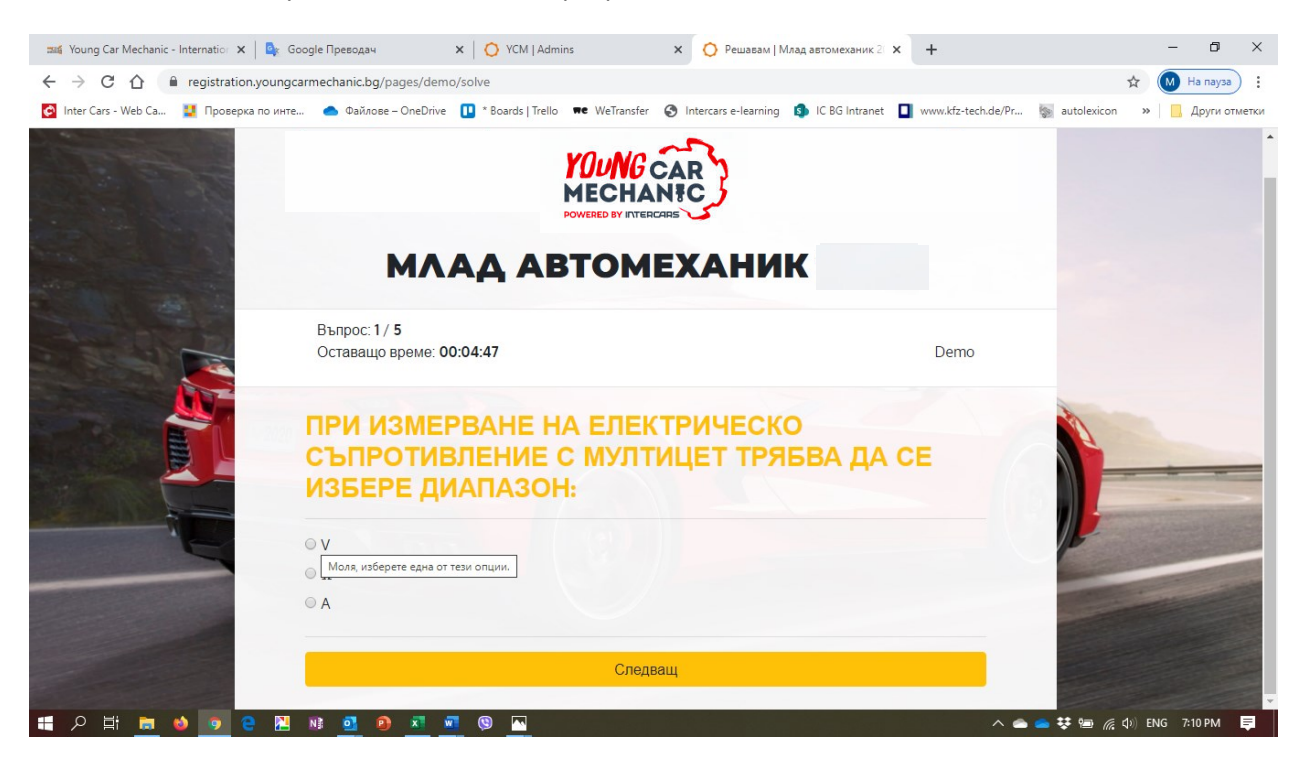

Накрая участникът вижда резултата, който е постигнал при решаването на теста (брой верни отговори).

За решаването на демо теста не е необходима регистрация и той може да бъде решаван произволен брой пъти от всеки желаещ.

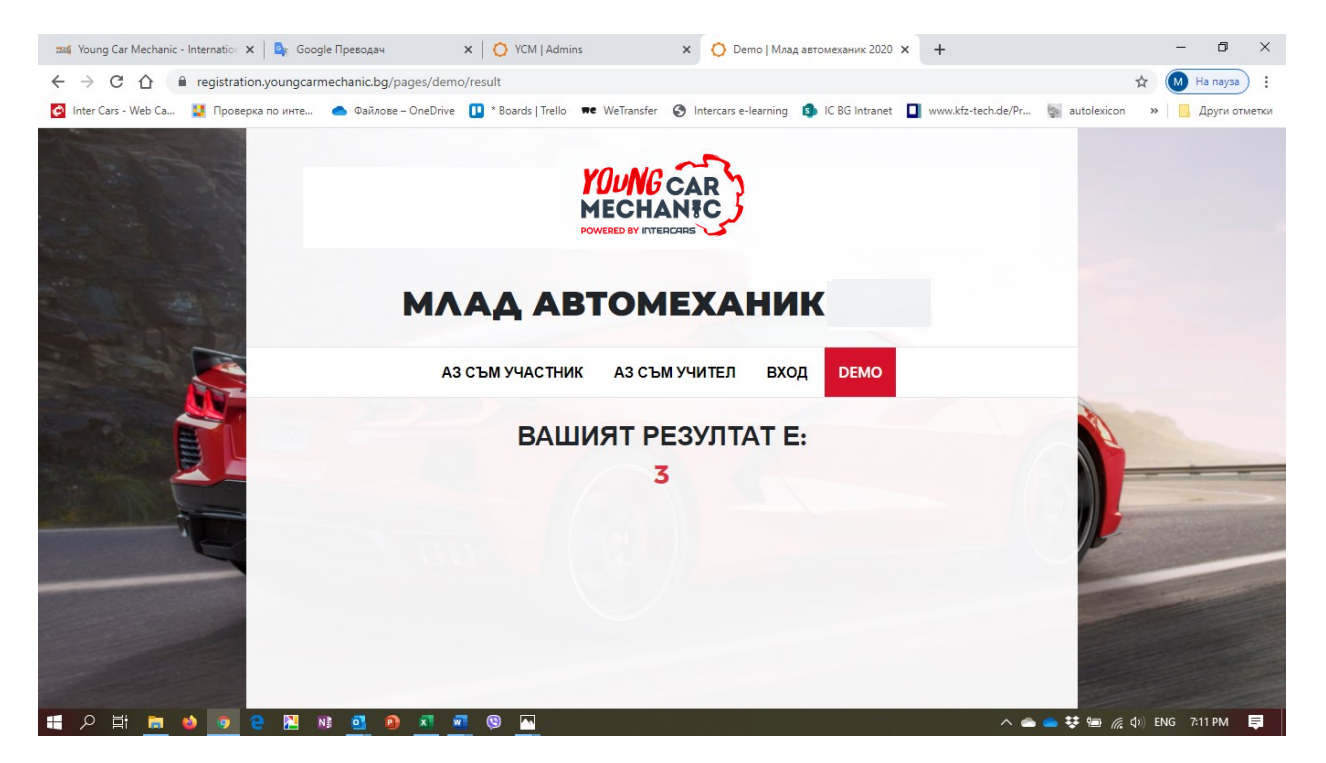

**Всеки участник може да решава състезателния тест САМО ВЕДНЪЖ, след което тестът се заключва за него.**

4. ДАННИ ЗА КОНТАКТ:

При необходимост допълнителна информация можете да получите от :

**МИХАИЛ НЕДКОВ Интер Карс България ЕООД**

**Мениджър обучения** [mnedkov@intercars.eu](mailto:mnedkov@intercars.eu)

тел.+ 359 884 769612